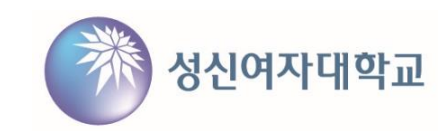

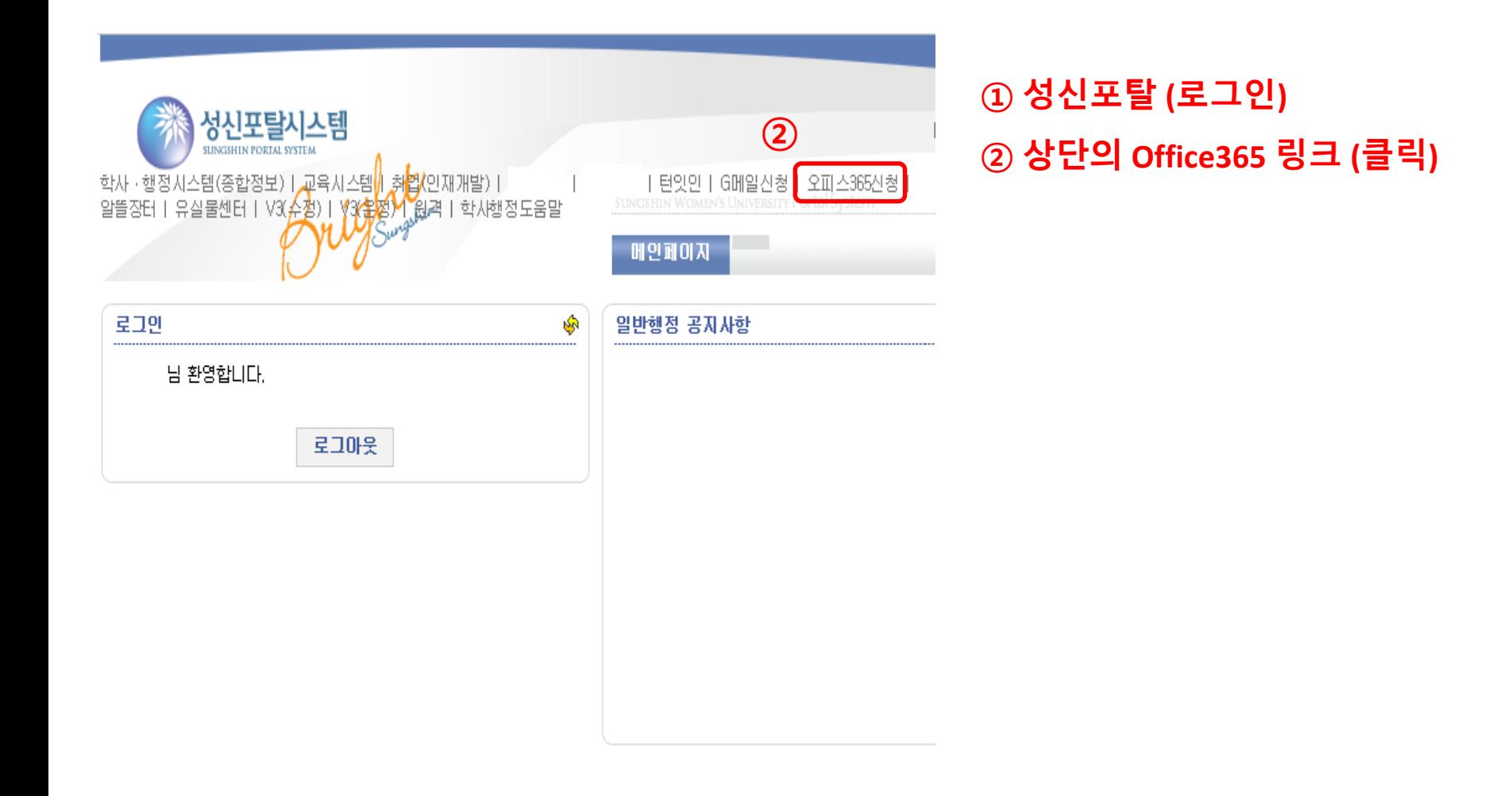

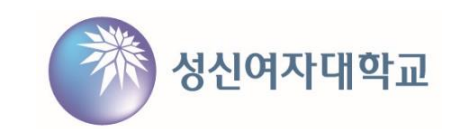

**③ 가입하기(클릭)**

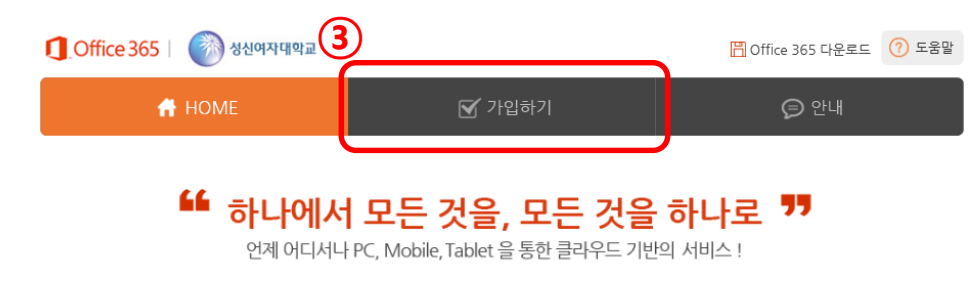

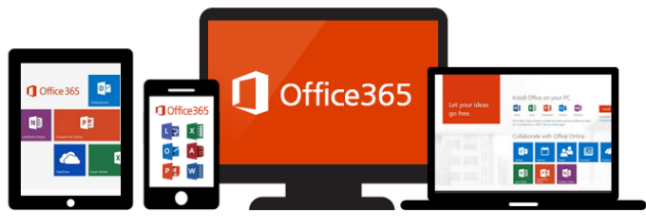

Office 365 가입 $\left(\rightarrow\right)$ 

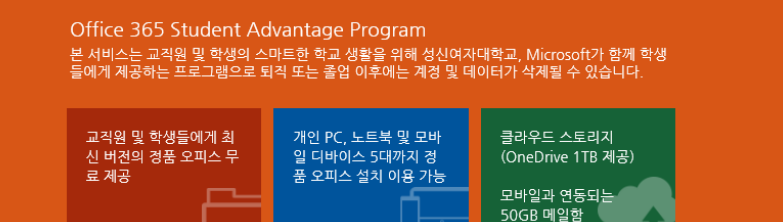

COPYRIGHT (C) 2015 POBIS TNC. ALL RIGHTS RESERVED.

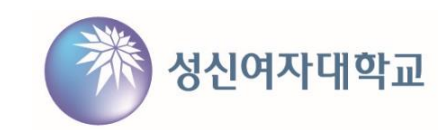

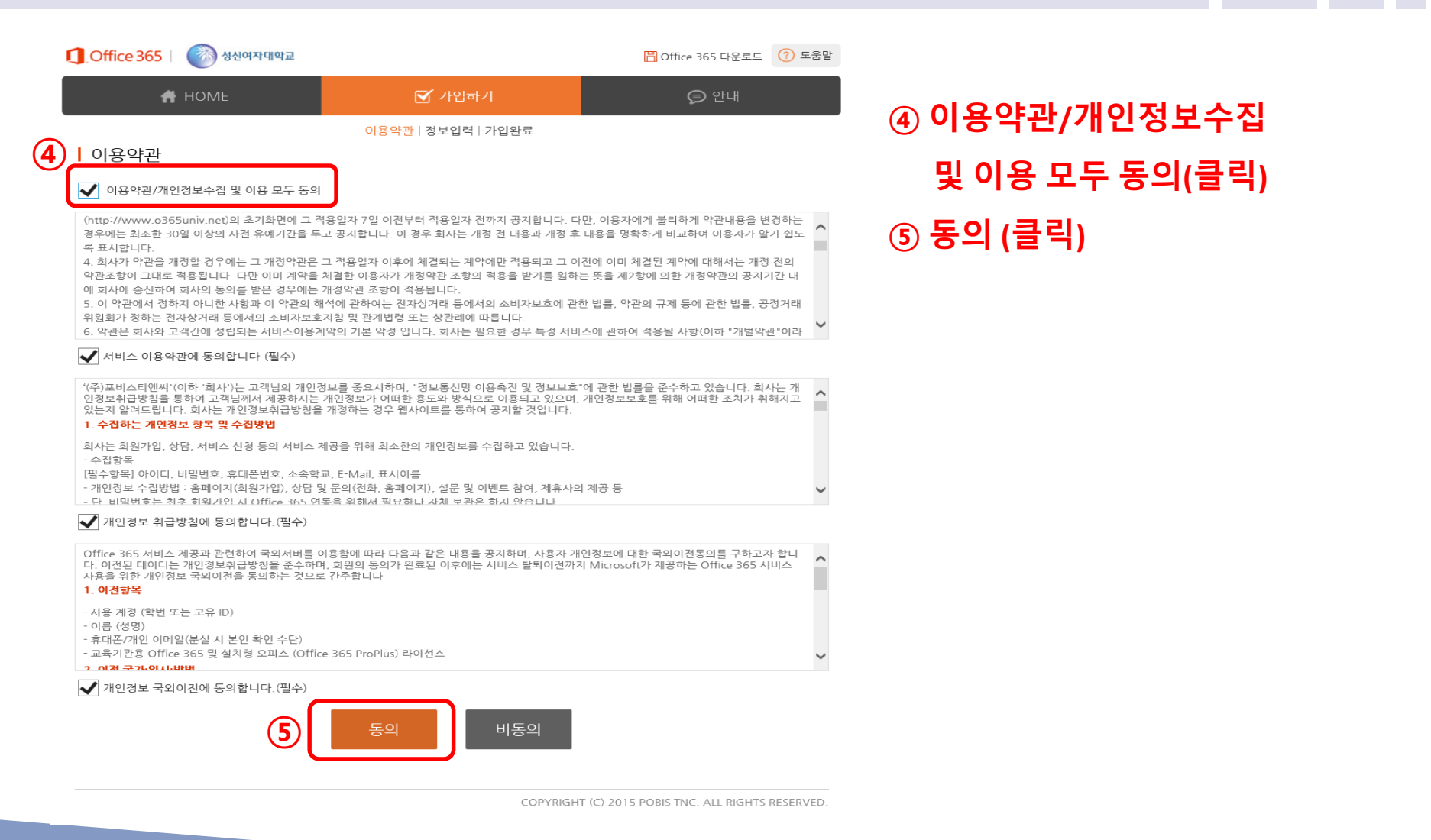

- 3 -

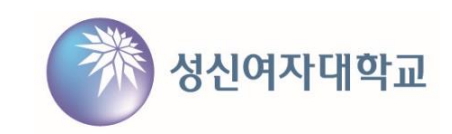

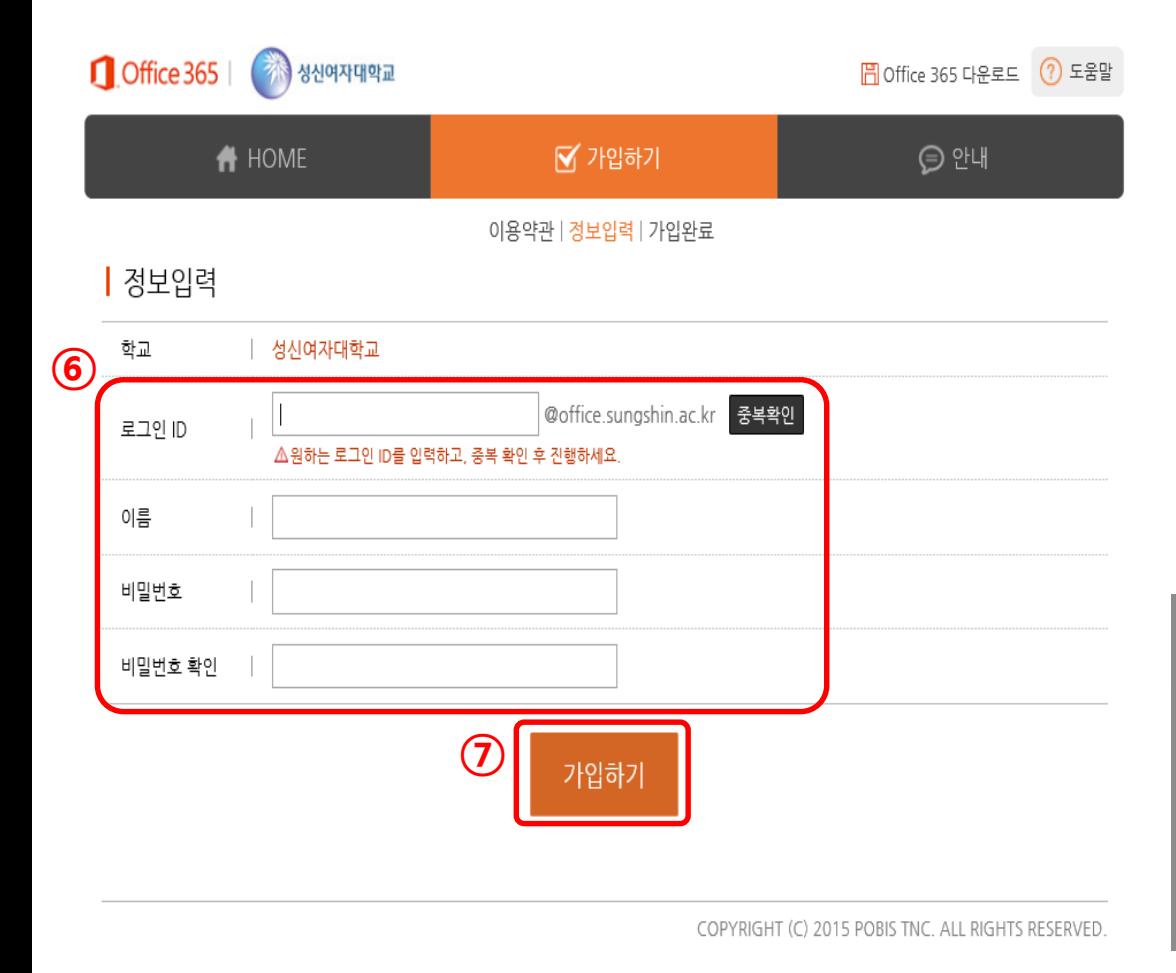

### **로그인ID, 이름, 비밀번호 (입력) 가입하기 (클릭) 예 (클릭)**

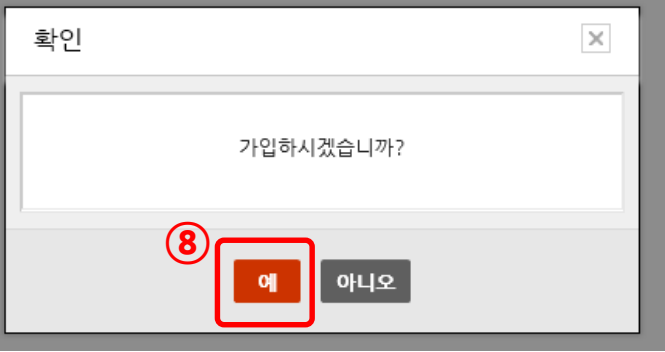

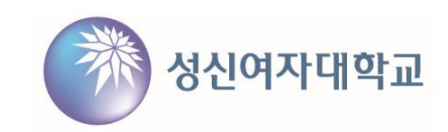

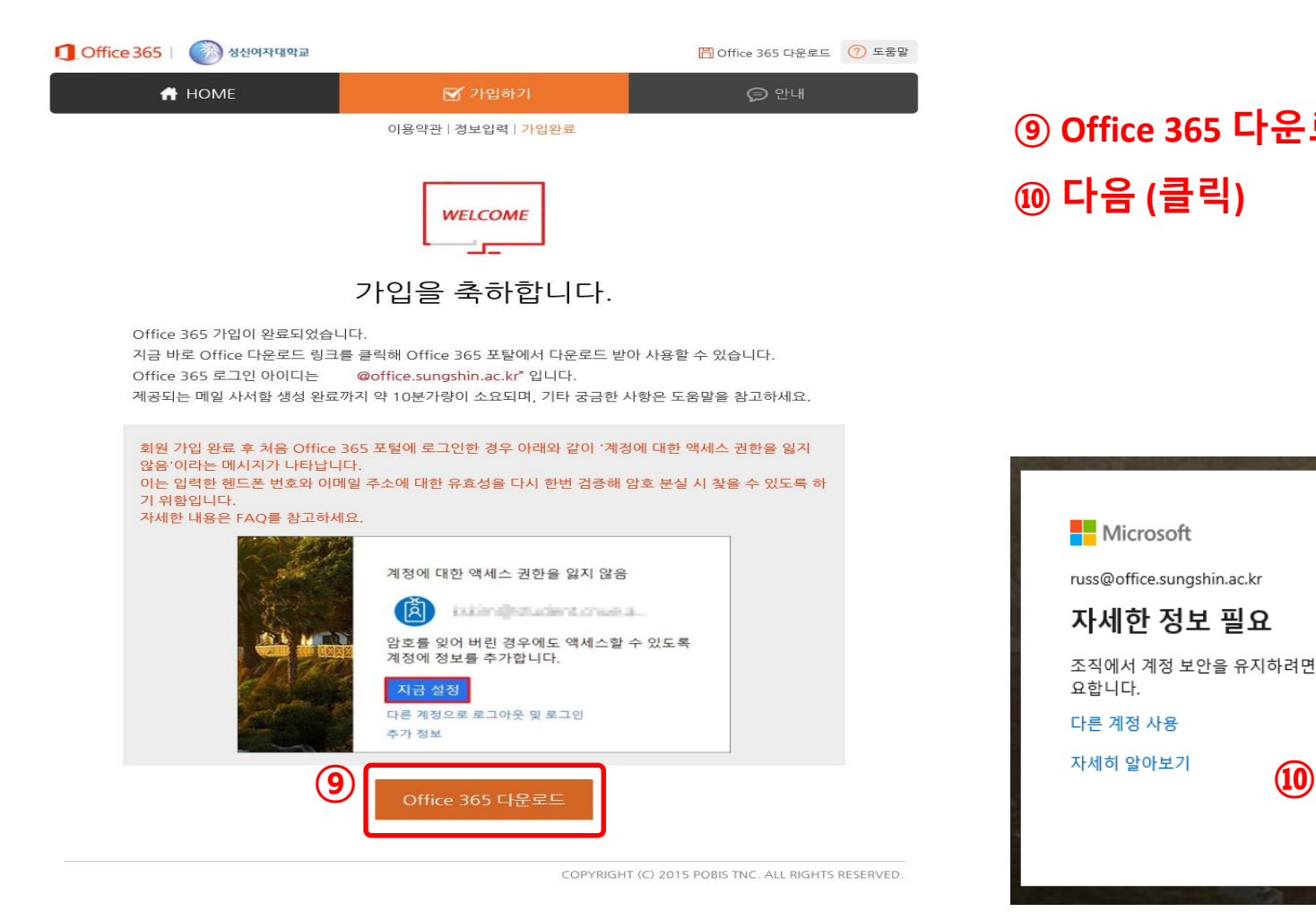

#### **⑨ Office 365 다운로드 (클릭) ⑩ 다음 (클릭)**

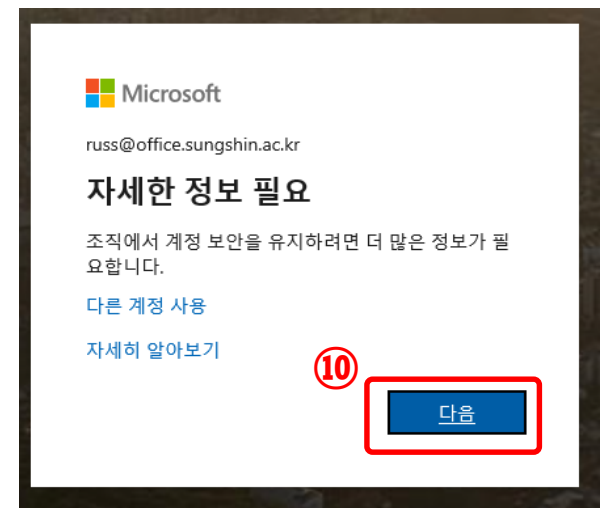

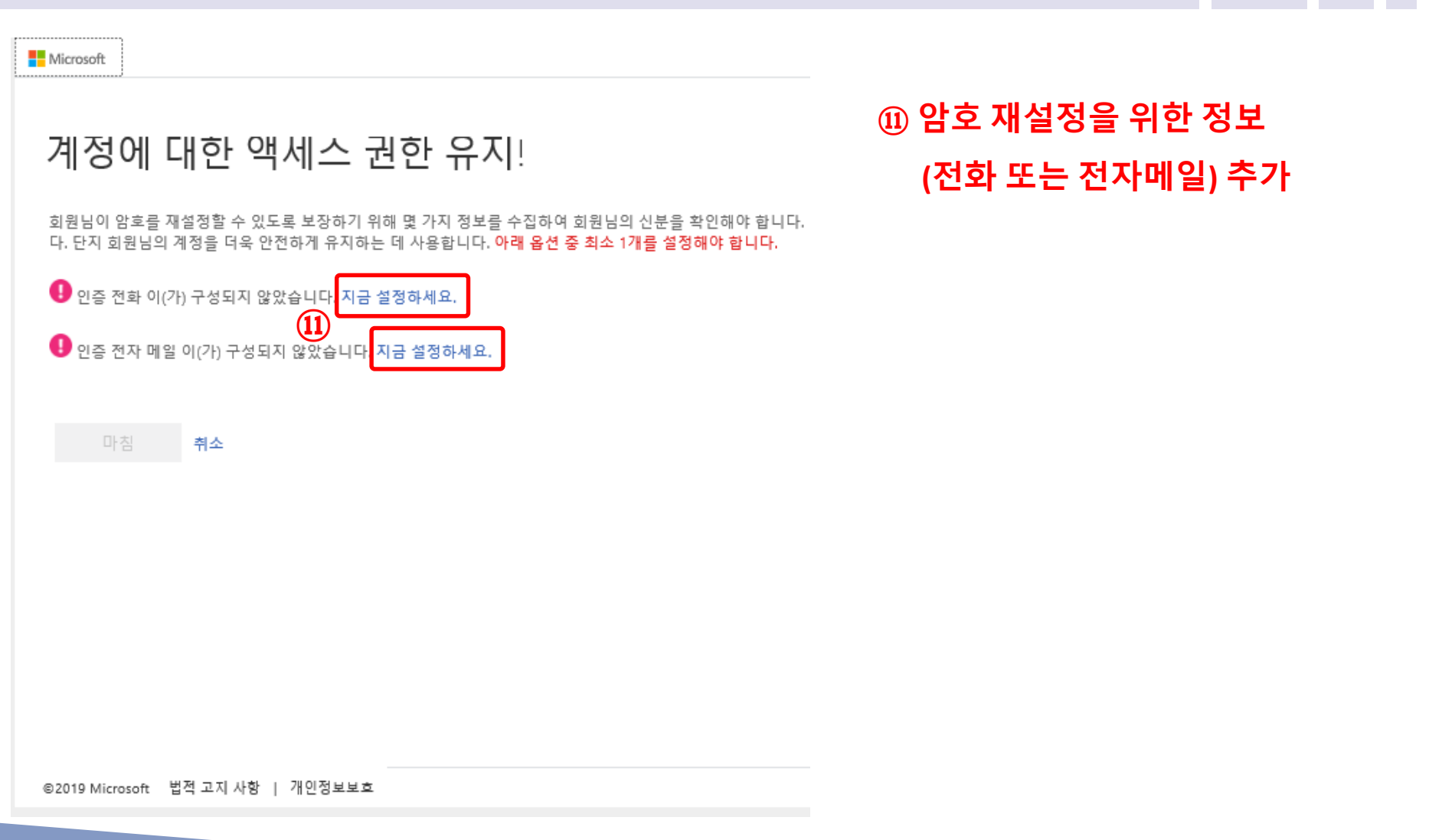

성신여자대학교

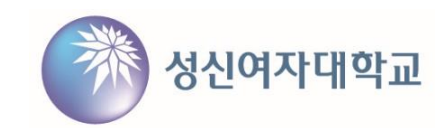

## 계정에 대한 액세스 권한 유지!

**⑫ 마침 (클릭)**

감사합니다! 암호를 잊은 경우 아래 정보를 사용하여 계정을 복구해 드립니다. 이 페이지를 닫으려면 "마침"을 클릭하세요.

◆ 인증 전화 이(가) +82 ( ' )로 설정되었습니다. 변경

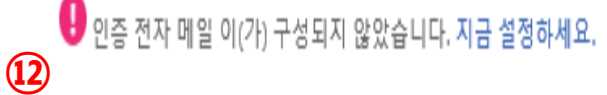

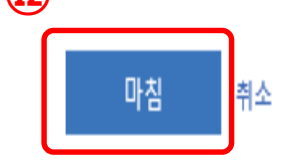

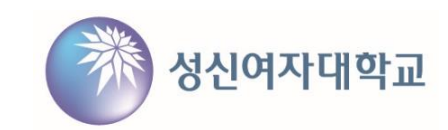

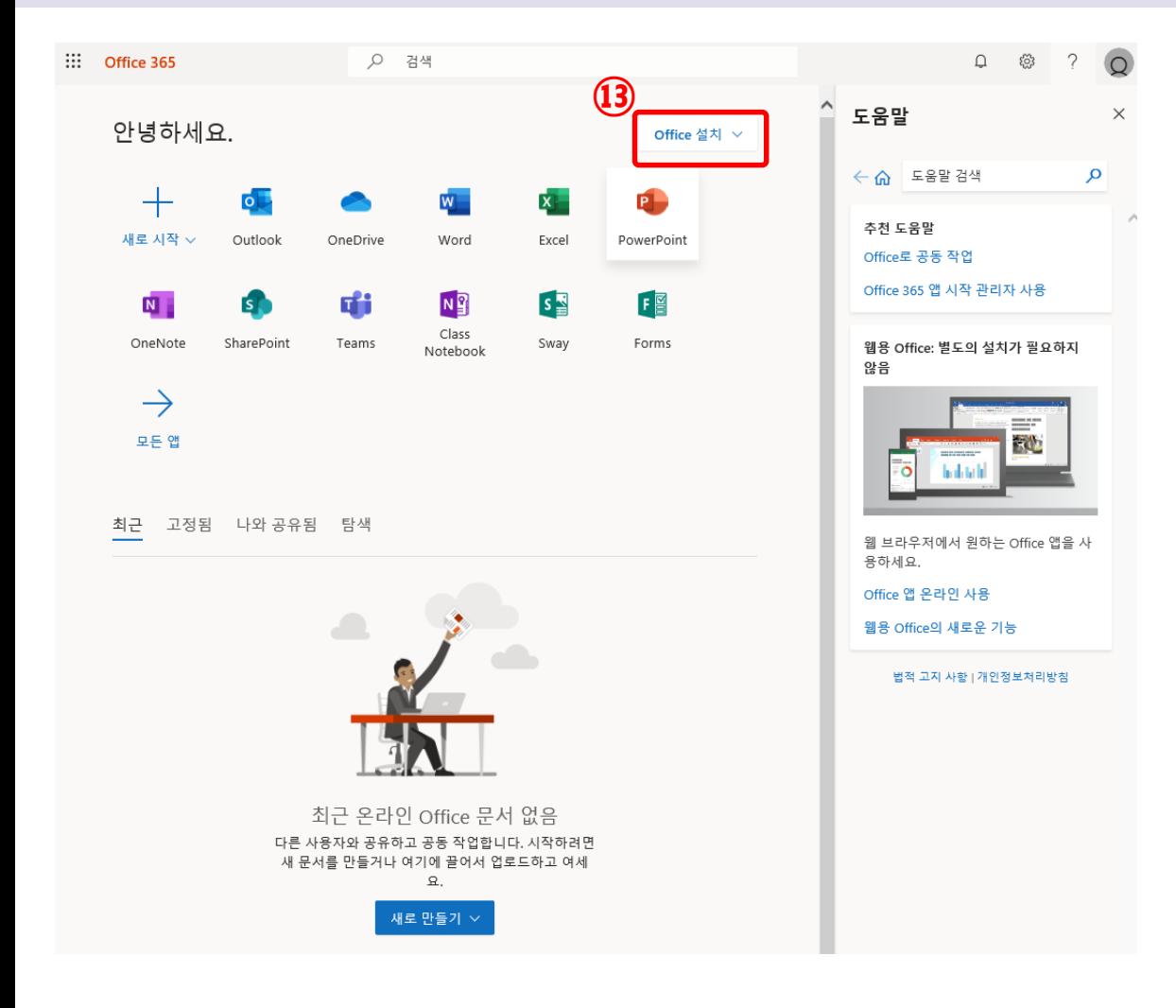

### **⑬ 도움말 등을 참조하여 Office 설치 및 사용**